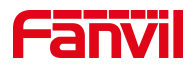

# 方位 IP 话机 怎样截屏

版本: <1.1>

发布日期: <2020/11/13>

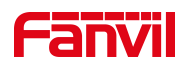

# 目录

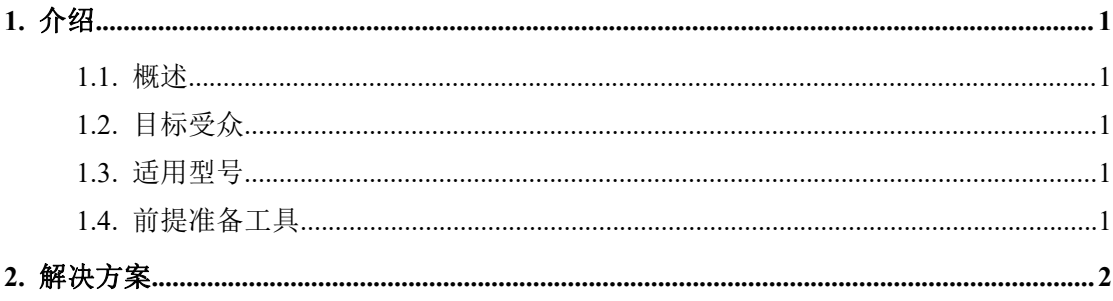

深圳方位通讯科技有限公司

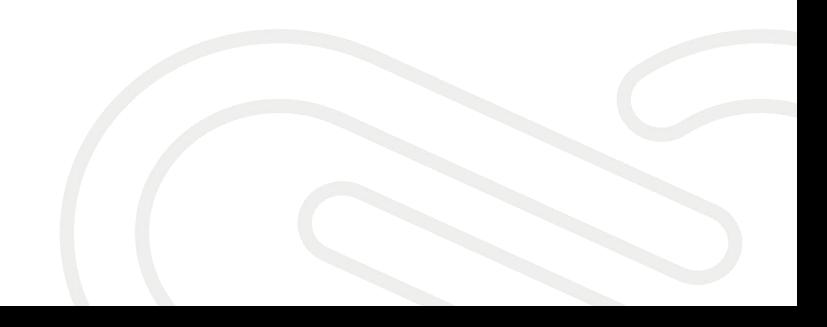

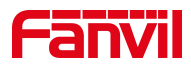

# <span id="page-2-0"></span>**1.** 介绍

#### <span id="page-2-1"></span>1.1. 概述

怎样截取话机 LCD 屏幕当前页面的图片

## <span id="page-2-2"></span>1.2. 目标受众

本文档适用于想要截取 LCD 屏幕当前页面图片的用户

#### <span id="page-2-3"></span>1.3. 适用型号

适用产品机型:方位所有话机

适用版本:适用机型的所有版本

### <span id="page-2-4"></span>1.4. 前提准备工具

1、Fanvil X4U 话机一台,并把话机接入到交换机下,能自动获取到 IP 地址。 2、调试电脑一台,并把电脑接入到交换机下,保证电脑与话机之前网络是互通。 话机、电脑连接示意图:

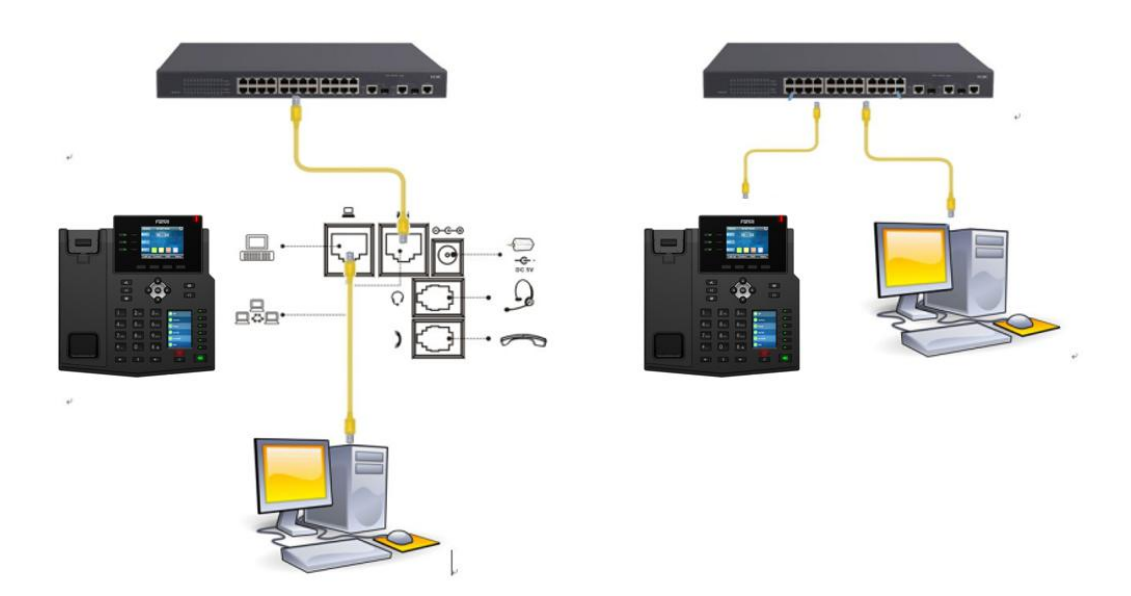

#### 深圳方位通讯科技有限公司

 $\begin{array}{c} \hline \end{array}$ 

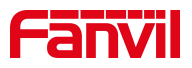

# <span id="page-3-0"></span>**2.** 解决方案

1、首先查看话机的 IP 地址,点击"菜单状态"查看话机的 ip 地址。

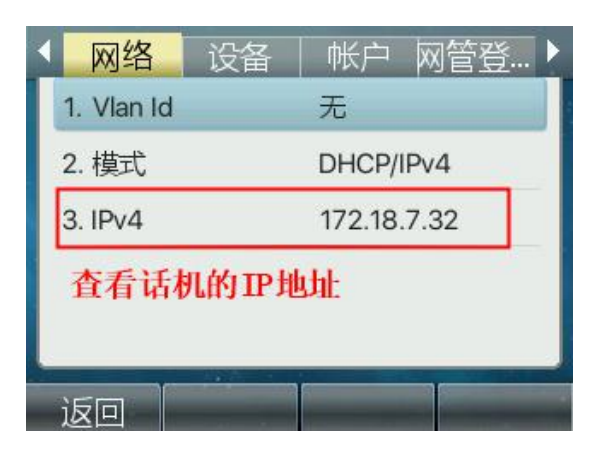

2、登入话机的 WEB 界面, 电脑打开浏览器, 建议使用谷歌浏览器, 在"地址栏" 输入话机的 IP 地址。

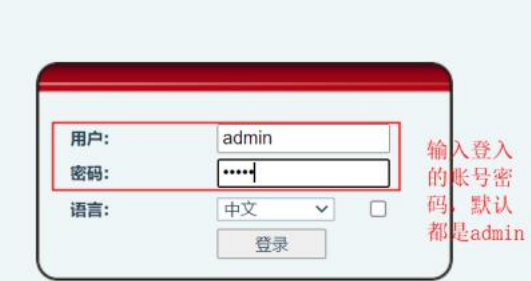

3、截取 LCD 当前页面图片, 在网页中登录话机, 选择"系统" -- "辅助工具" - "屏幕截图",选择主屏幕或者第二屏(副屏),点击保存图片。

深圳方位通讯科技有限公司

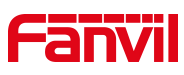

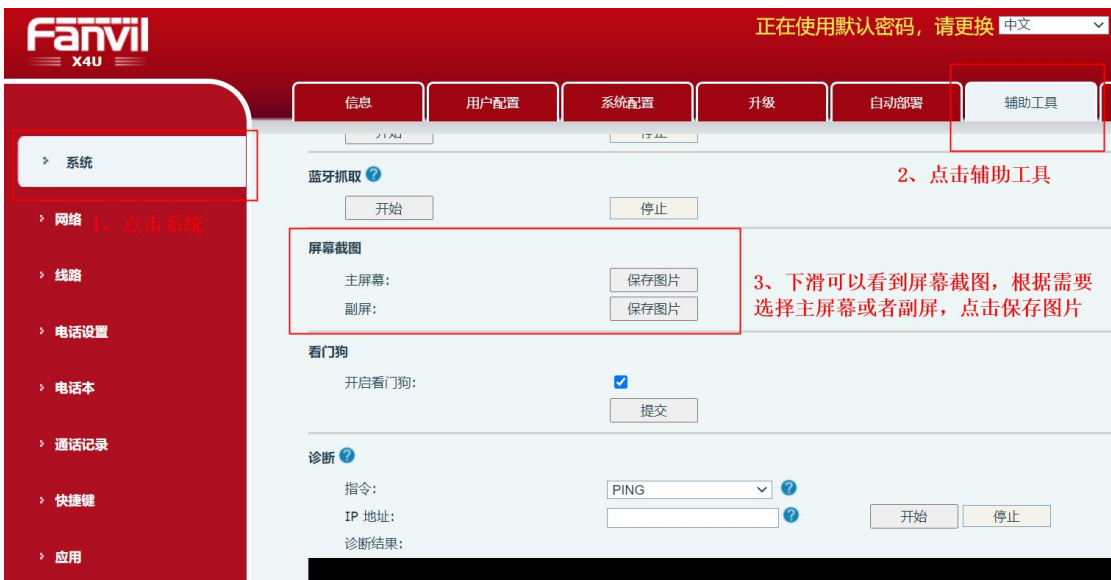

效果如下:

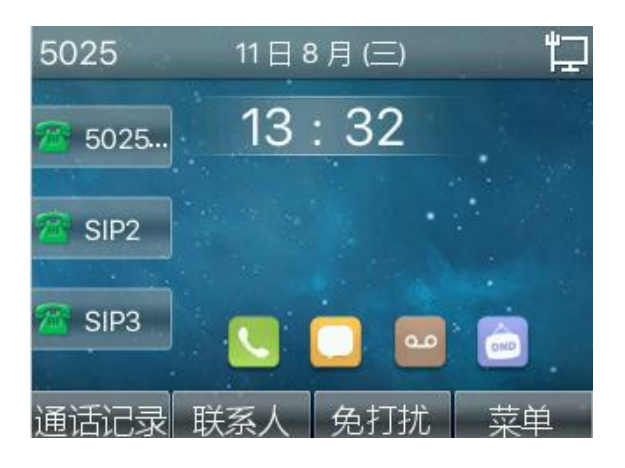

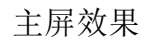

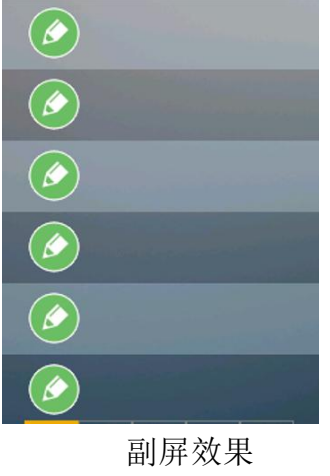

深圳方位通讯科技有限公司

 $\overline{\phantom{a}}$